# GUIDA DOMANDA ON-LINE WEB CONSEGUIMENTO TITOLO SCUOLE DI SPECIALIZZAZIONE

# Prima parte

Per inviare la domanda di diploma online, il medico in formazione specialistica deve accedere ad Esse3 con le proprie credenziali GIA o SPID.

Dopo aver effettuato l'accesso, il medico in formazione deve cliccare la voce "Segreteria", poi "Laurea" e infine "Conseguimento titolo".

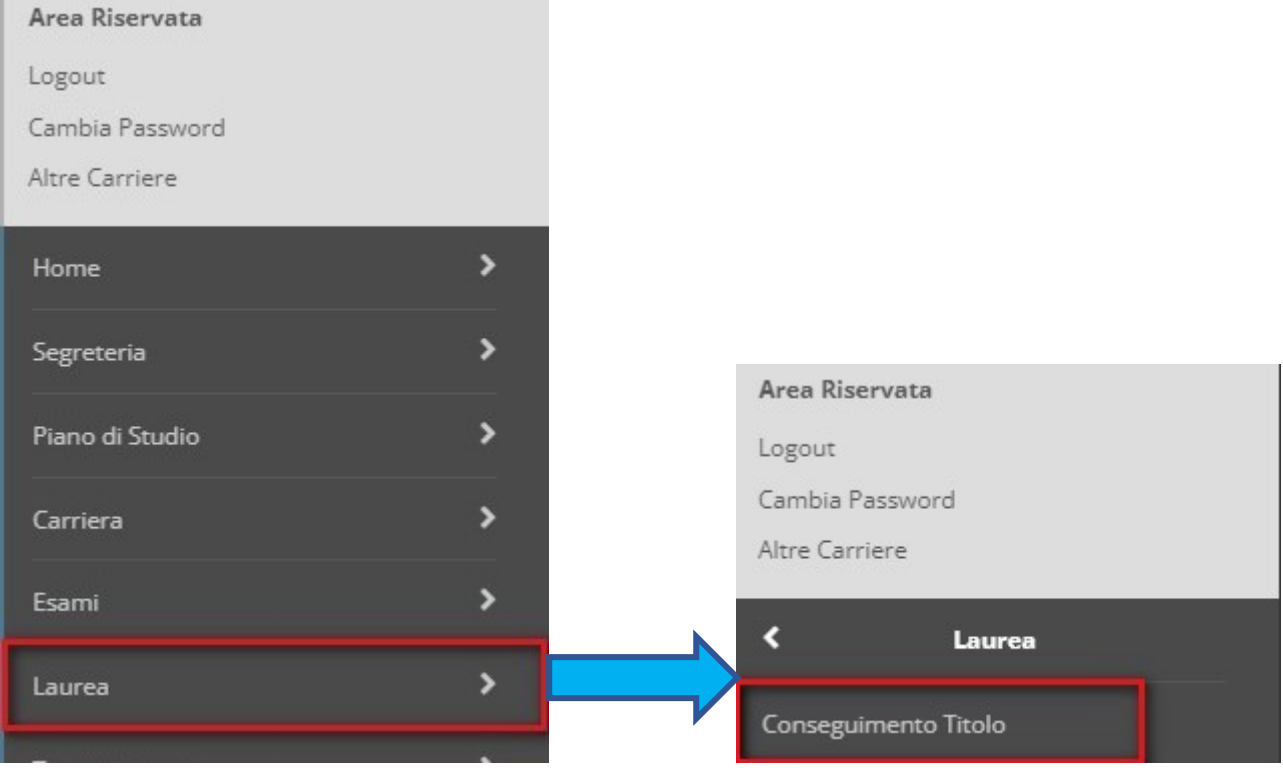

Il candidato viene rimandato poi in una nuova schermata nella quale deve scegliere la sessione e l'appello a cui iscriversi (dovrebbero comparire una sola sessione e un solo appello disponibili).

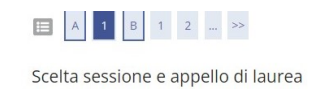

Scegliere la sessione e l'appello in cui si desidera conseguire il titolo di laurea.

La domanda di laurea si intende conclusa solo con il pagamento dei 166 di imposta di bollo. L'avviso di pagamento PagoPA è stampabile accedendo alla sezione Pagamenti del menu Segreteria

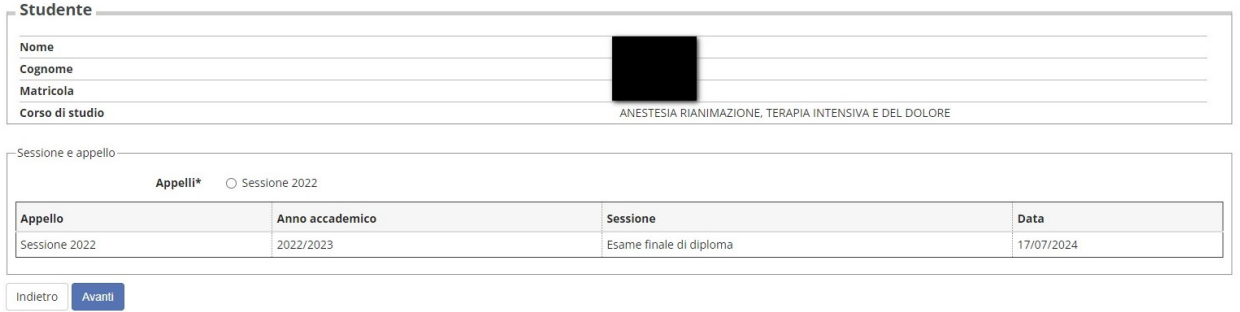

Dopo aver selezionato sessione e appello, il sistema mostra al candidato quali controlli verranno effettuati dalla Segreteria. Dopo aver preso visione, è necessario cliccare sul pulsante "Avanti".

## Controlli propedeutici alla domanda conseguimento titolo

La segreteria procederà ad effettuare i controlli in seguito all'inserimento della domanda. In particolare:

- iscrizione regolare all'ultimo anno di corso previsto
- situazione regolare del pagamento delle tasse
- conferma titoli di studio vincolanti
	- 1. Studente con carriera attiva

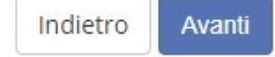

<u>a bin a bin a bin</u>

### Al candidato viene richiesto l'inserimento del **titolo ufficiale** della tesi di diploma e di applicare le scelte per il trattamento e la diffusione dei dati personali

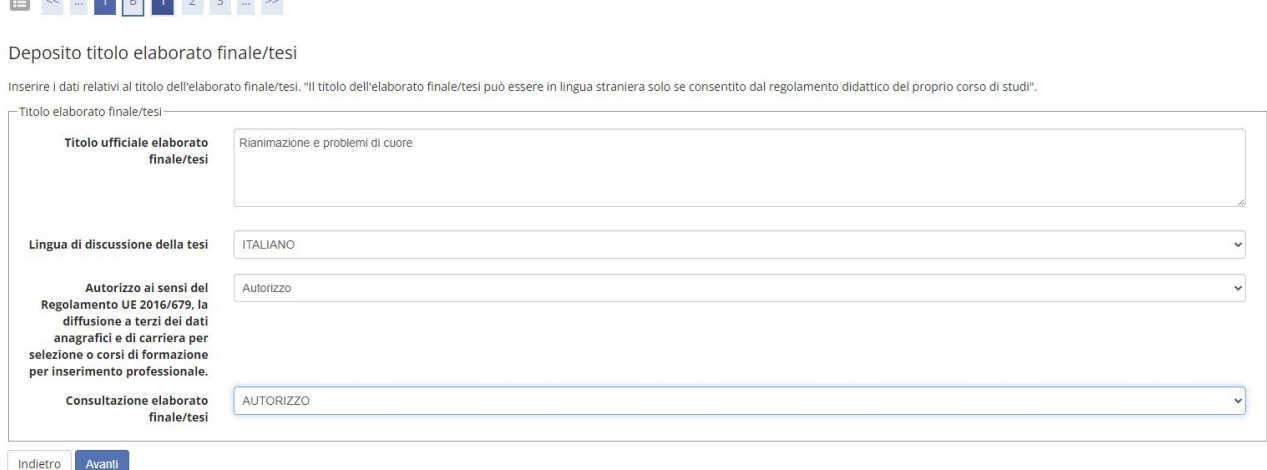

Nella pagina successiva, il candidato deve inserire il nome del relatore, come indicato nelle immagini seguenti:

- 1- Cliccare sul pulsane "Aggiungi"
- 2- Digitare il cognome del relatore e cliccare sul pulsante "Avanti"

#### 3- Selezionare il nominativo del relatore e cliccare sul pulsante "Avanti"

#### Elenco relatori

Verificare i relatori indicati per l'elaborato finale/tesi.

Elenco dei tipi relatore da inserire per l'elaborato finale/tesi.

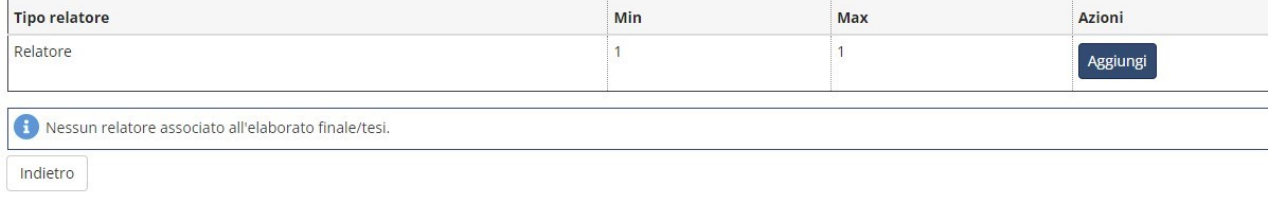

### Ricerca relatore

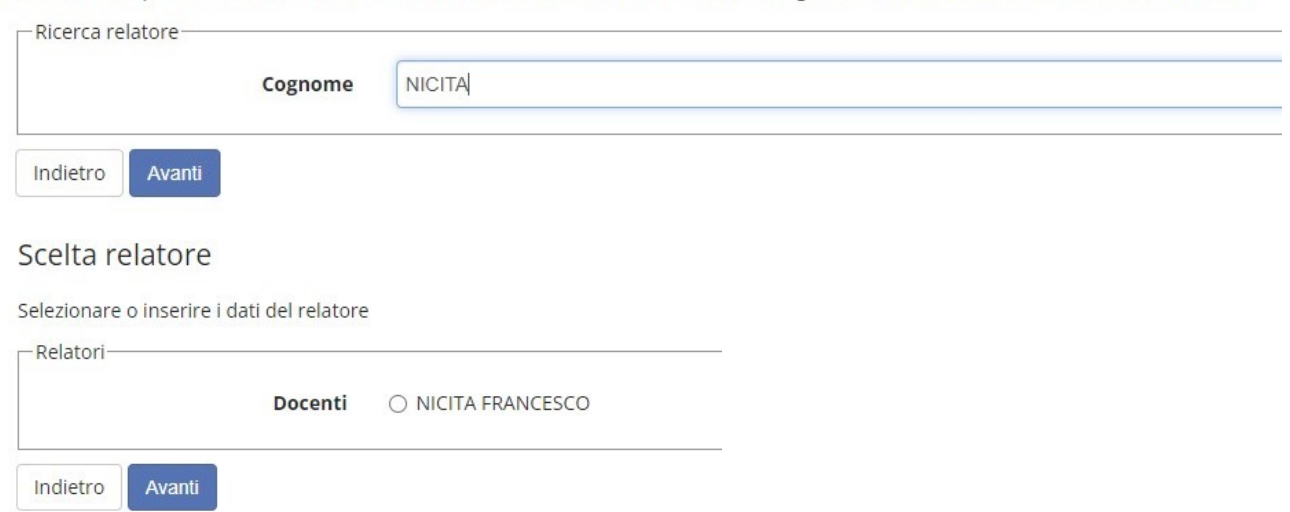

Inserire i dati per cercare il relatore dell'elaborato finale/tesi. Attenzione: inserire il cognome del docente tutto in caratteri MAIUSCOLI.

Il candidato viene poi rimandato nella pagina iniziale della scelta del relatore, dove vedrà comparire il nominativo appena scelto. Per proseguire, bisognerà cliccare sul pulsante "Avanti".

Elenco relatori

Indietro Avanti

Verificare i relatori indicati per l'elaborato finale/tesi.

Elenco dei relatori associati all'elaborato finale/tesi.

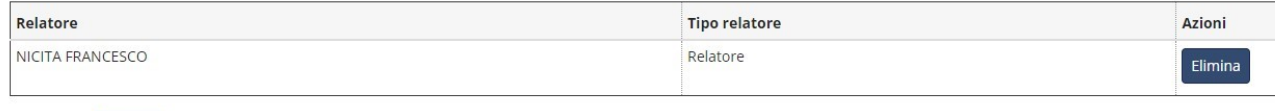

Nella pagina successiva, il sistema fornisce un riepilogo di quanto inserito fino a questo momento. Il candidato deve prendere visione di quanto mostrato dal sistema e poi cliccare sul pulsante "Avanti".

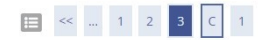

Conferma elaborato finale/tesi

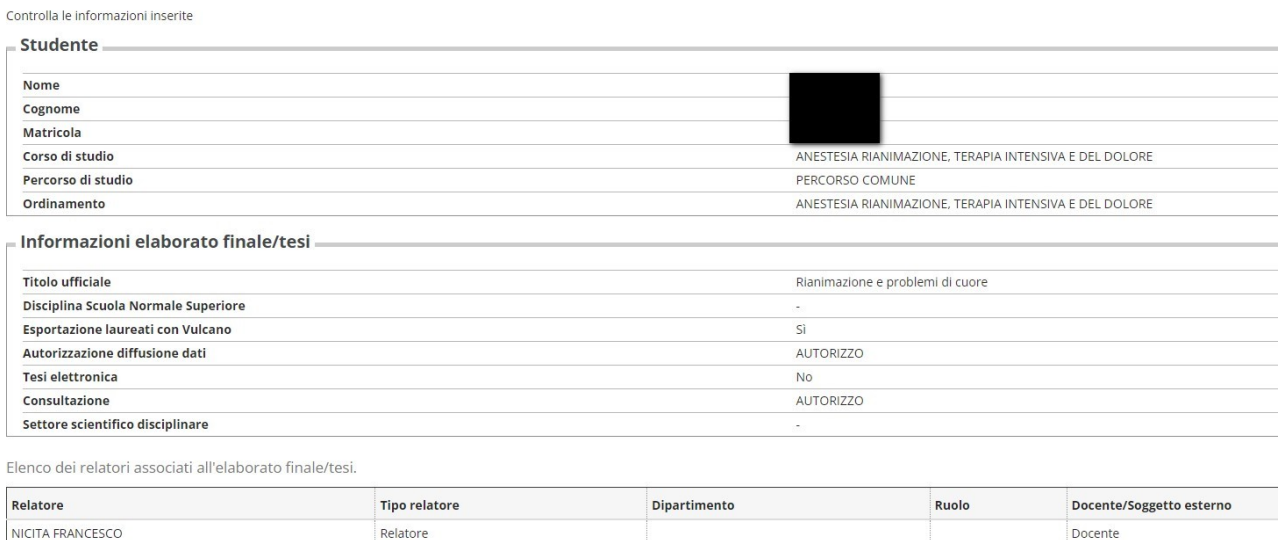

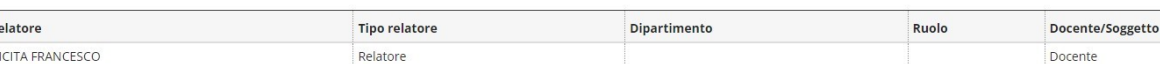

Indietro Avanti

Il candidato deve poi procedere con le seguenti schermate proposte dal sistema fino ad arrivare a confermare la domanda di conseguimento titolo.

### **ATTENZIONE!!**

### La domanda di diploma sarà considerata inviata solo dopo aver cliccato sul pulsante "Completa domanda di conseguimento titolo"

Attenzione

Consapevole che chiunque rilasci dichiarazioni mendaci è punito ai sensi del codice penale e delle leggi speciali in materia, ai sensi e per gli effetti dell'art, 76 D.P.R. n. 445/2000, cliccando "Ayanti" la/lo herea/rtudente

1) Dichiara di aver controllato la propria carriera ed in particolare:

- il rispetto di eventuali propedeuticità. (il mancato rispetto della propedeuticità implica l'annullamento degli esami verbalizzati in violazione della norma, come previsto dal Regolamento del proprio Corso di studi): - la regolare verbalizzazione degli esami

- di non aver utilizzato più volte lo stesso livello di competenza linguistica. (il doppio utilizzo della competenza linguistica comporterà la cancellazione della verbalizzazione più recente).

La veridicità di quanto dichiarato sarà accertata in sede di controlli di laurea, che verranno eseguiti poco prima della sessione di laurea. In caso di dichiarazione difforme, lo studente sarà escluso dalla sessione di lau

2) Si impegna a tenere un comportamento corretto e conforme alla dignità del momento istituzionale relativo al conseguimento della Laurea e si assume ogni responsabilità per eventuali danni provocati, da amici e familiari

3) Di aver citato la fonte di qualunque eventuale brano preso da documenti in internet, da altri elaborati finali/tesi, da articoli scientifici, da libri o da altre pubblicazioni di cui non è autrice/ore e riportato nella

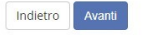

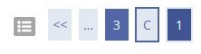

#### Conferma domanda di conseguimento titolo

Verifica i dati inseriti per il conseguimento titolo

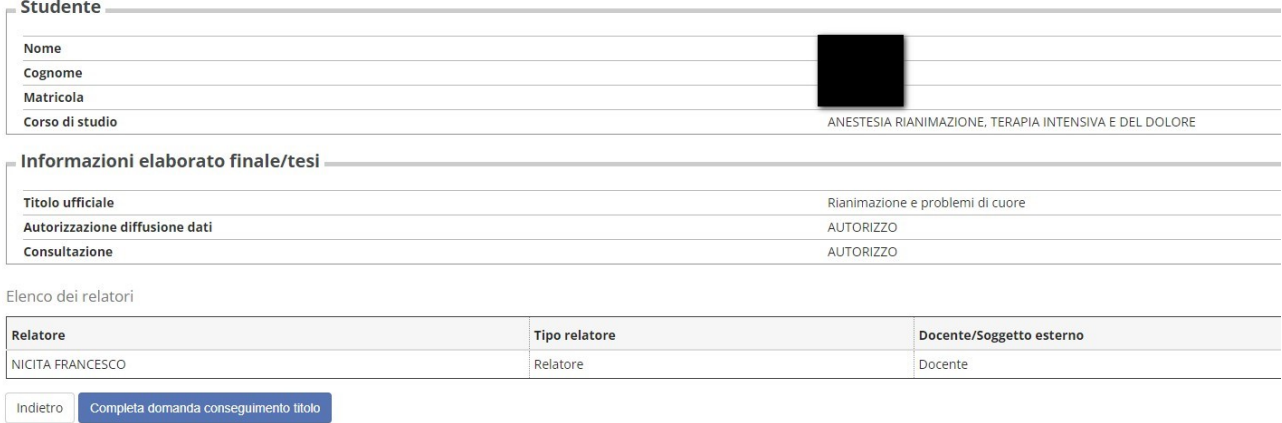

## Dopo aver completato la domanda di diploma, il sistema fornice un ultimo riepilogo finale. Da questa schermata il candidato può tornare alla bacheca, o decidere di stampare quanto inserito fino a questo momento.

#### Riepilogo domanda di laurea

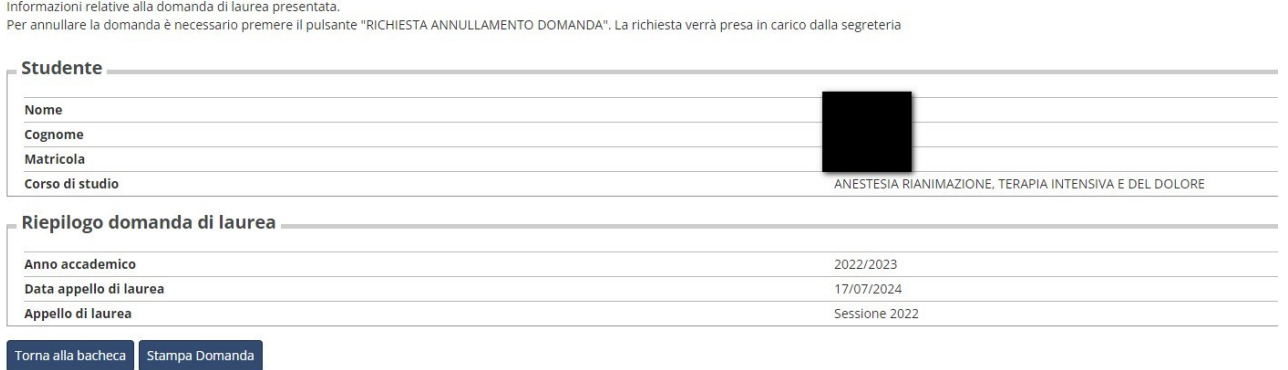

A questo punto, il medico in formazione specialistica deve attendere che il titolo della tesi venga approvato dal relatore prima di poter procedere.

Alla fine della procedura, alla sezione "Pagamenti" di Esse3, il candidato trova il bollettino della marca da bollo, del valore di 16€.

# Seconda parte

Dopo l'approvazione della tesi da parte del Relatore, rientrando nella sezione dedicata Conseguimento titolo (come esplicato nella prima pagina), si vedrà la seguente schermata:

\* Conseguimento titolo

Bacheca conseguimento titolo

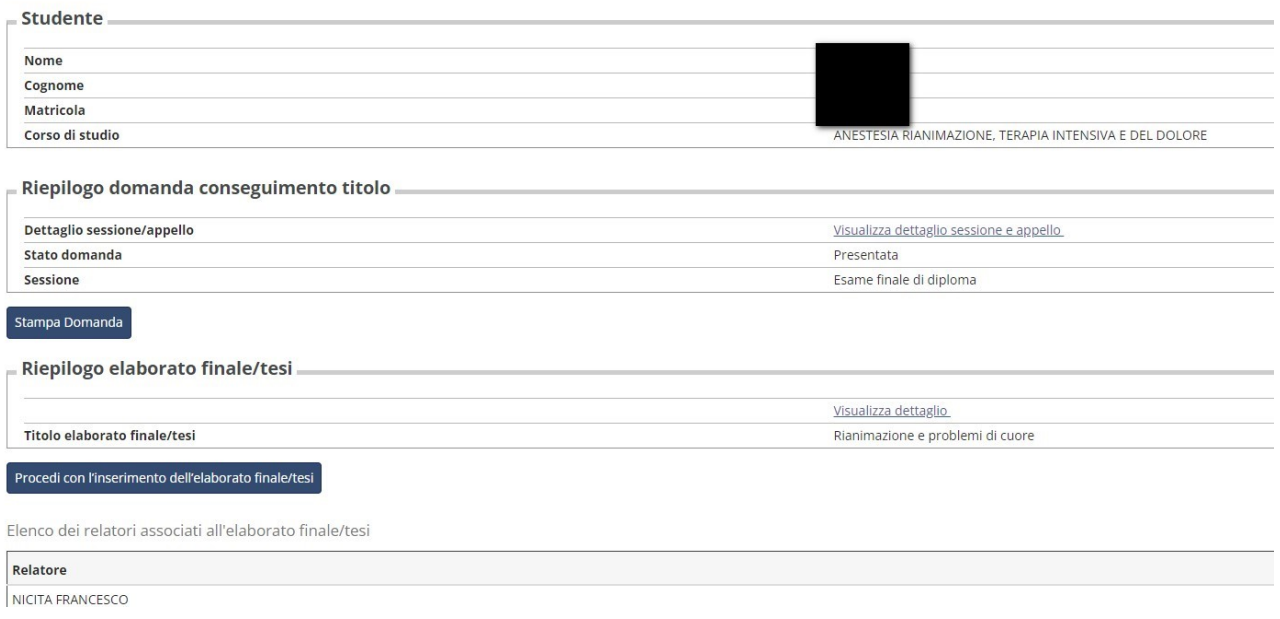

### **ATTENZIONE!!**

Il pulsante "*Procedi con l'inserimento dell'elaborato finale/tesi*" sarà visibile solo dopo aver provveduto al pagamento dell'Imposta di bollo.

Cliccando sul pulsante "Procedi con l'inserimento dell'elaborato finale/tesi", il sistema rimanda ad una schermata nella quale il candidato trova un riepilogo di cosa potrà fare accedendo all'area dedicata all'inserimento dell'elaborato finale/tesi.

Inserimento dell'elaborato finale/tesi

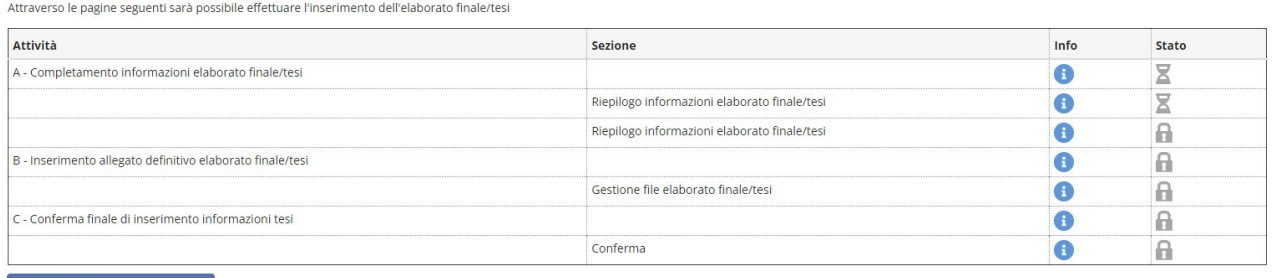

Inserimento dell'elaborato finale/tesi

#### Il candidato deve dunque controllare quanto proposto dal sistema e poi cliccare sul pulsante "Avanti".

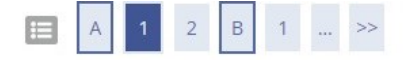

#### Inserimento dell'elaborato finale/tesi

Completare i dati relativi al titolo delll'elaborati finale/tesi.

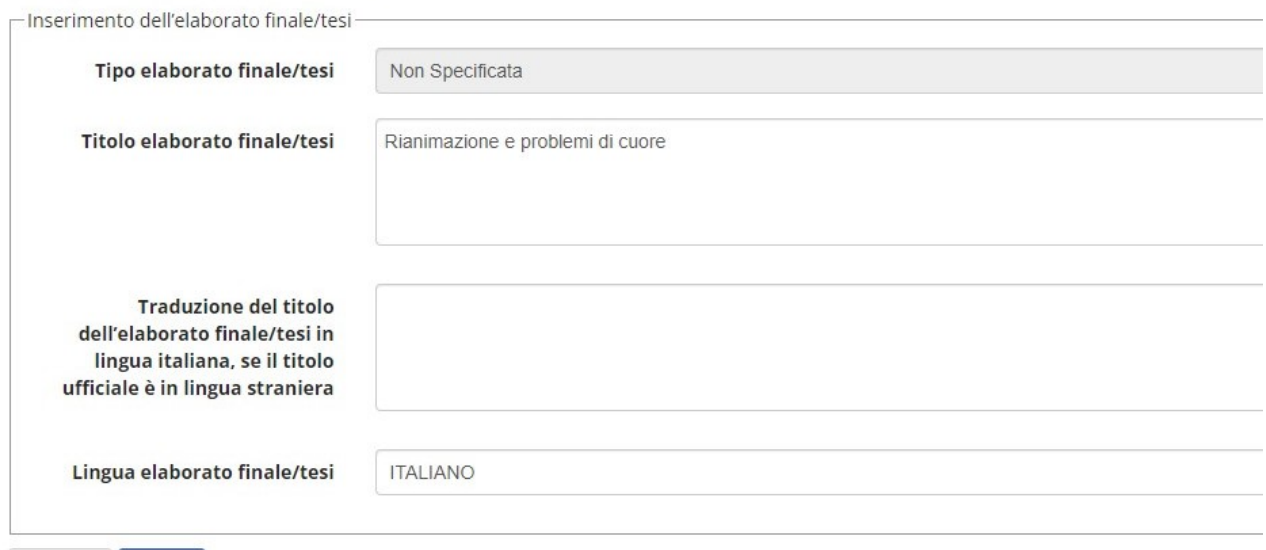

Nella pagina successiva, il sistema propone un ulteriore riepilogo di quanto inserito dal medico in formazione specialistica fino a questo punto. Per procedere bisogna confermare il tutto cliccando sul pulsante "Avanti".

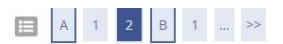

Avanti

Indietro

Conferma delle informazioni relative all'elaborato finale/tesi

Verifica i dati inseriti per l'elaborato finale/tesi studente

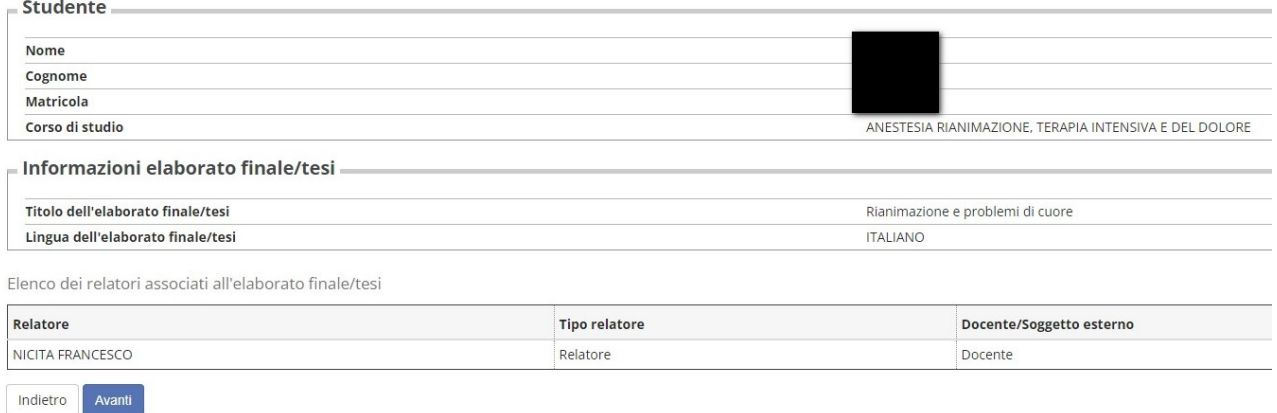

Il candidato viene rimandato in una finestra nella quale può procedere al caricamento del documento in formato pdf della tesi.

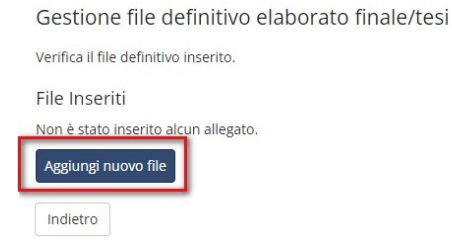

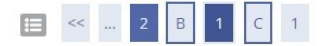

#### Dichiarazione allegato definitivo tesi

Inserire le informazioni relative all'allegato definitivo della tesi.

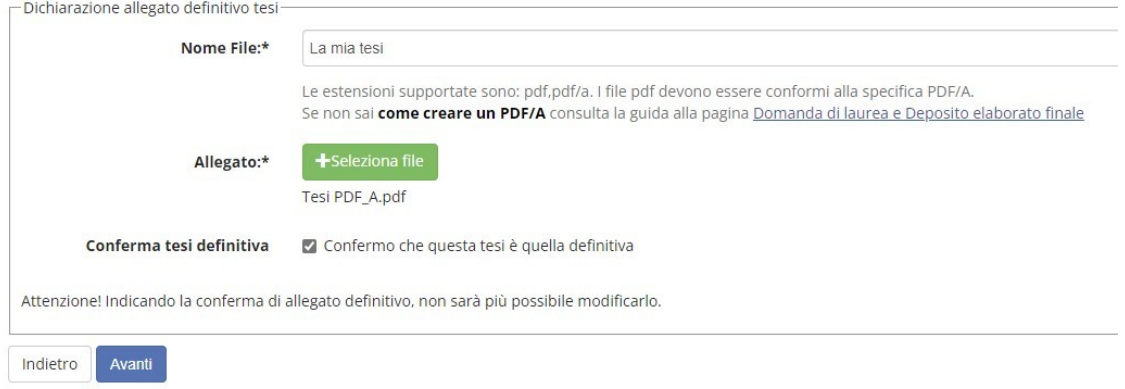

## **ATTENZIONE!!**

Se il candidato non mette la spunta vicino alla dicitura "Confermo che questa tesi è quella definitiva", il relatore non avrà la possibilità di convalidare l'elaborato e la domanda di diploma rimane in sospeso!

Dopo aver caricato il file, il sistema riporta in una schermata nella quale il candidato può vedere lo "stato" del proprio elaborato. Il medico in formazione specialistica deve poi procedere per poter completare il caricamento del documento, cliccando sul pulsante "Avanti".

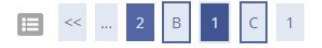

Gestione file definitivo elaborato finale/tesi

Verifica il file definitivo inserito.

File Inseriti

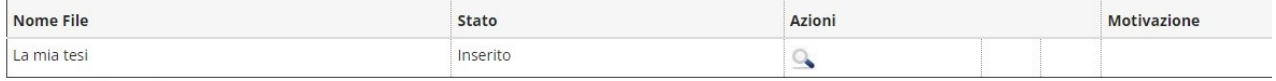

Indietro Avanti

## **ATTENZIONE!!**

Il file non sarà considerato correttamente caricato finché non si clicca sul pulsante "Completa elaborato finale/tesi".

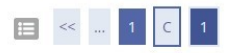

 $\sim$ 

Conferma elaborato finale/tesi

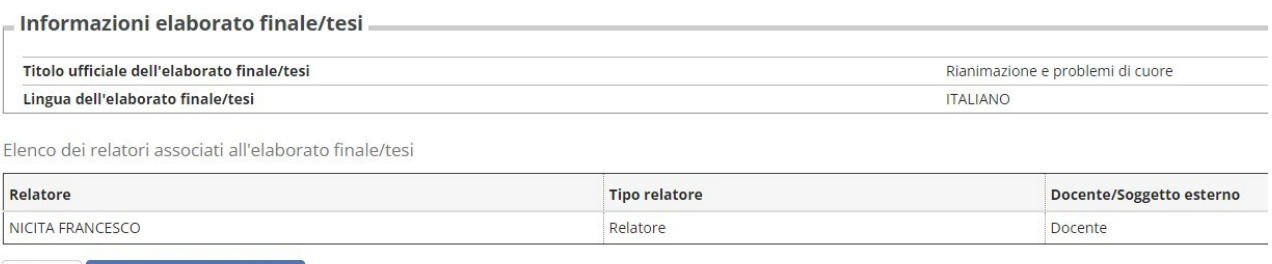

Indietro Completa elaborato finale/tesi